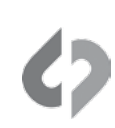

# SUMMARY

This document is divided into multiple sections for your convenience.

MANUALLY UPLOADING FILES – For uploading general files, including files that are written to two **SSDs** 

COMBINING/UPLOADING Apple ProRes FILES - For combining and uploading Apple ProRes 422(HQ) Files and automatically uploading all other files from the same SSD.

UNPACKING/UPLOADING DPX FILES - For uploading special cases, specifically DPX files that must be "Unpacked".

## **ALWAYS PERFORM A SAFE EJECT BEFORE REMOVING SSD MEDIA!**

In all cases, one must first perform a Safe Eject of the footage, before removing the SSDs from the Odyssey7/7Q. This is performed by pressing the  $\blacksquare$  button, in the top center of the Odyssey7/7Q, then selecting SSD 1, SSD 2, or Both to be safe ejected.

If one fails to perform the Safe Eject, then there will be a warning when one views the SSD on a computer. And there will be no visible files in the }Clips\_\_\_\_\_\_\_\_\_\_\_\_Odyssey{ directory.

If one fails to perform the Safe Eject, reinsert the SSDs into the same Odyssey7/7Q and perform the Safe Eject.

If the same Odyssey7/7Q is not available, then one can use another Odyssey7/7Q, but one must first ensure that the firmware version on the substitute unit is the same as the firmware version that was used to record the original footage.

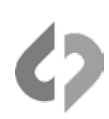

## MANUALLY UPLOADING FILES

If you have recorded Apple ProRes 422(HQ) files, in most cases you will likely want to use the procedure documented below in Section 2. But it is important to first read steps 1 and 2, immediately below.

1. Create a folder, on your computer or external Hard Disk Drive, SSD, or Raided Disk Subsystem.

You can name this folder with any name of your choice, but meaningful names may help you later. We will call this your **Destination Folder.** 

2. Connect your SSD to an adapter appropriate for your computer.

#### USB SSD ADAPTERS

We recommend the following, as they have been tested and proven to work reliably.

- Convergent Design USB 3.0/2.0 Adapter (USB 3.0/2.0 cable is integrated into this device.)
- Seagate GoFlex USB 3.0/20 Adapter (USB 3.0/2.0 cable is integrated into this device.)
- Seagate GoFlex Thunderbolt Adapter plus Apple Thunderbolt Cable

*Note: At this time, we do not recommend using any other docking station or adapter.*

While in theory many available adapters should work properly, we have had reports of unreliable behavior when using other docking stations or adapters. Errors occurred during the transfer, which went undetected and unreported to the user. When the device was used a second time to transfer the same files, different results occurred. Please consult with us prior to using devices other than those listed above.

The speed of the transfer is controlled by the speed of the SSD (6 Gigabits per second max), the adapter (USB 3.0 is 5 Gigabits per second max, Thunderbolt is 10 or 20 Gigabits per second max) and the effective speed of your destination Hard Disk Drive. The lowest speed is the controlling factor.

Single Hard Disk Drives are very slow compared to a fast RAID Disk System, Thunderbolt Raid Disk Systems and Professional Disk Subsystems can be very fast.

USB 2.0 is very slow and should be avoided, if possible. Downloading an SSD using USB 2.0 can take several hours.

- 3. Navigate to the SSD and locate the following folder: }Clips\_\_\_\_\_\_\_\_\_\_\_Odyssey{
- 4. Open the folder and highlight all of the Clip Folders within the Clips Folder.

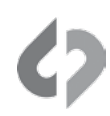

### 5. Copy and Paste these folders and their contents to your destination folder.

Do not copy the entire SSD, nor copy the entire clips folder, If so you do, the copy process will take much longer than necessary and you will waste space on your destination drive.

#### RECORDINGS USING MULTIPLE SSDs

Certain recording modes, on the Odyssey7Q only, require the use of two SSDs. Currently these modes are*:*

- FS700 Raw, 2K, 12-Bit, above 120 frames per second (fps)
- FS700 Raw, 4K, 12-Bit, above 30 fps
- C500 Raw, 4K, above 30 fps
- C500 Raw, QHD, above 30 fps

*There may be some other modes that also use two SSDs.*

6. If your video and audio files used two SSDs for recording, follow Steps 2 through 8 for the second SSD, and ensure that the footage is copied into the same destination folder. It does not matter which SSD you load first.

*Do not change the names of the folders or otherwise modify the directory structure until after you perform the CD Clip Merger.*

#### 7. If two SSDs were used for record, run our CD Clip Merger Utility:

Use the following link to download and install this utility: <https://odyssey7q.com/support/firmware-downloads/software-utilities.html>

#### WHEN TO USE THE CLIP MERGER UTILITY

If you have done any RAID'ed recordings on the Odyssey7Q (high data rate takes that split the video data across 2 SSD's while recording) you can use our Clip Merger Utility after transferring the data to easily combine corresponding RAID'ed folders in place. This does not apply to files recorded with the Odyssey7.

This program will combine the files from the two SSDs so that it was as if the files were recorded on one SSD. This is an extremely fast program and can process 1 Terabyte of files in under one minute.

If you are using Sophos, an anti-virus program, this can cause the CD Clip Merger to take much longer than normal. If you are using this program, and experience long times to run our utility, please disable Sophos. You may have to reinstall Java and/or our CD Clip Merger.

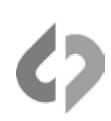

# COMBINING/UPLOADING APPLE PRORES FILES

Both the Odyssey7 and Odyssey7Q are capable of recording in Apple ProRes 422 (HQ) format, which uses the .MOV file extension. The odyssey7Q is capable of recording these files onto two SSDs, while the Odyssey7 records files onto a single SSD.

In the Odyssey7 and Odyssey7Q, each clip is in its own folder.

Clips are defined as a video and audio recording, from when the Recording starts to when the Recording ends, typically from when the Record Button is pressed on the camera, until the Record Button is pressed again.

When the Odyssey7 or Odyssey7Q records Apple ProRes 422(HQ) clips, they are recorded as multiple individual files, each containing approximately 2 minutes and 30 seconds of material.

Some users may wish to keep the files separate, but most will want to combine each of these individual files back into one larger contiguous Apple ProRes 422(HQ) file. In other words, one .MOV file. We offer our free CD Apple ProRes Transfer Utility for both PC and Mac that combines the files into one.

### Use the following link to download and install this utility:

<http://www.convergent-design.com/support/firmware-downloads/software-utilities.html>

### WHEN TO USE THE CD PRORES TRANSFER UTILITY

For Apple ProRes (.mov) clips, or Apple ProRes clips mixed with \*\*RAW clips on the same SSD always use our CD Apple ProRes Transfer Utility to transfer / combine / optimize the Odyssey7/7Q Apple ProRes clips.

Additionally the CD Apple ProRes Transfer Utility will copy over directly any Raw clips that it encounters.

This tool should always be used with Odyssey7 SSD's / data transfer, as Odyssey7 only produces Apple ProRes files, For Odyssey7Q use this tool as needed.

\*\*RAW clips include FS700 Raw (.dng), C500 Raw (.rmf), ARRI RAW (.ari), and any other supported raw (.dng) files from the Odyssey7Q

When using this utility, one can navigate to the SSD, then select choose to put all of the combined .MOV files in one common destination folder, or put each clip in its own folder within the specified destination folder. This utility will combine all files from one clip into one file.

All clips, regardless of type (.MOV or not), will be copied to the specified destination folder. In most cases this utility can be used to copy all files to a specified destination folder, with some exceptions, as noted below.

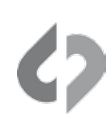

# UNPACKING/UPLOADING DPX FILES

DPX is a format for recording full uncompressed video. The recorded video is 100% perfect, without any compression or artifacts, and is 4:4:4 RGB.

Except for 10-Bit DPX, 30 bits of video (10-Bits each for Red, Blue and Green) are stored in 32 bits of data. This structure is for ease in computing but is wasteful of memory space.

For 1080p60 and 1080p59.94, the Odyssey7Q stores 30 bits of video in 30 bits of data to save space, allowing longer record times on an SSD. This is what we call "Packed" and this must be unpacked via our CD Data Unpacker Utility. *(See link below)*

When recording 12-bit video it must be stored as 16-Bit DPX, as 12-Bit DPX is not a standard format. Thus, 4-Bits are wasted for every 12-Bits used. To save space and allow longer record times on an SSD, the Odyssey7Q stores 12-Bits in 12-Bits. These "Packed" files need to be unpacked using our utility. Our CD Data Unpacker Utility converts these "Packed" files into regular DPX files. Here are the special cases:

- Full Uncompressed DPX files, recorded at 1080p59.94 or 1080p60, in 10-Bit
- Full Uncompressed DPX files, recorded at any frame rate, in 12-Bit

### Use the following link to download and install the CD Data Unpacker utility:

<https://odyssey7q.com/support/firmware-downloads/software-utilities.html>

### You may use this utility in multiple ways:

(OPTION 1) You may use this for the initial transfer from the SSD to the Destination Folder,

(OPTION 2) You may use this utility after the files have been transferred to the Destination Folder. If so, you will need to specify a new destination folder for the output of this utility.

*Option (1) is preferred as this is more efficient and faster.*

The recommended method is to use the CD Data Unpacker, navigate to the SSD, and select your destination folder. The CD Data Unpacker will then unpack the data as it is being copied to your destination folder. Additionally if other DPX clips are encountered they will be directly copied over by the tool.

If this is not performed first, and then later it is discovered that the data needs to be unpacked, you can use the CD Data Unpacker Utility on the data wherever it is located, making sure to specify a new destination folder.

If the data was originally recorded on two SSDs, then use the CD Data Unpacker to unpack and copy the data from both SSDs to the same destination folder, then use the CD Clip Merger utility to combine them into a single files.